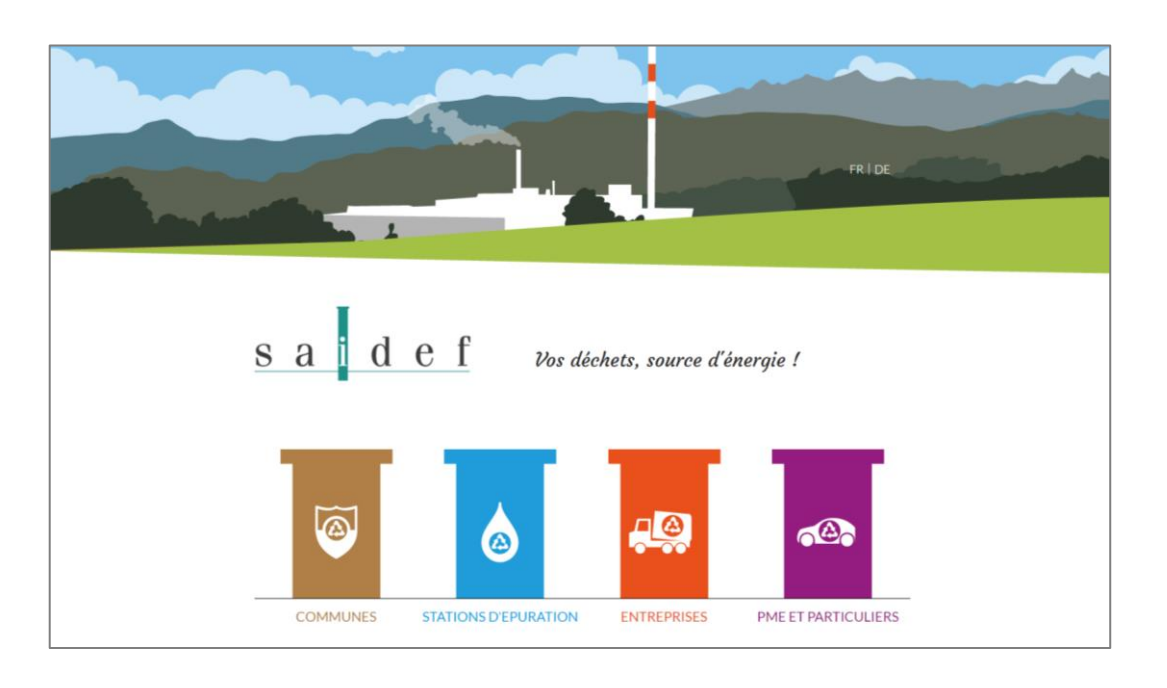

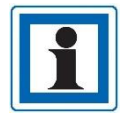

Pour une utilisation optimale, utilisez **Google Chrome** comme navigateur internet !

### **Introduction**

Les actionnaires de SAIDEF peuvent, par le biais du site internet [www.saidef.ch,](http://www.saidef.ch/) accéder à un espace qui leur est dédié.

Ci-après, vous trouverez les différents outils mis à disposition, pour chaque actionnaire, sur notre Intranet :

- *Téléchargements* Vous permet d'accéder à des documents qui vous sont dédiés (listes de prix, convocations AG, etc).
- *Statistiques* Accès aux statistiques relatives à vos apports de déchets.
- *Visualisation mémo-déchet* Vous redirige vers le site « MEMODéchets » et vous permet d'afficher les informations relatives à votre commune.
- *Création/modification du mémo-déchets* Vous permet de créer et modifier votre mémo-déchets avant l'impression.

## **Connexion à l'intranet**

Pour accéder à votre espace « *intranet* », procédez de la manière suivante sur le site [www.saidef.ch.](http://www.saidef.ch/)

- d e f s a Vos déchets, source d'énergie ! ∍ ד J® COMMUNES **STATIONS D'EPURATION** ENTREPRISES PME ET PARTICULIERS Sise sur la commune de Posieux/Hauterive FR, l'usine SAIDEF, en fonction depuis 2001, traite et valorise les
- 1. Cliquez sur la cheminée consacrée aux communes

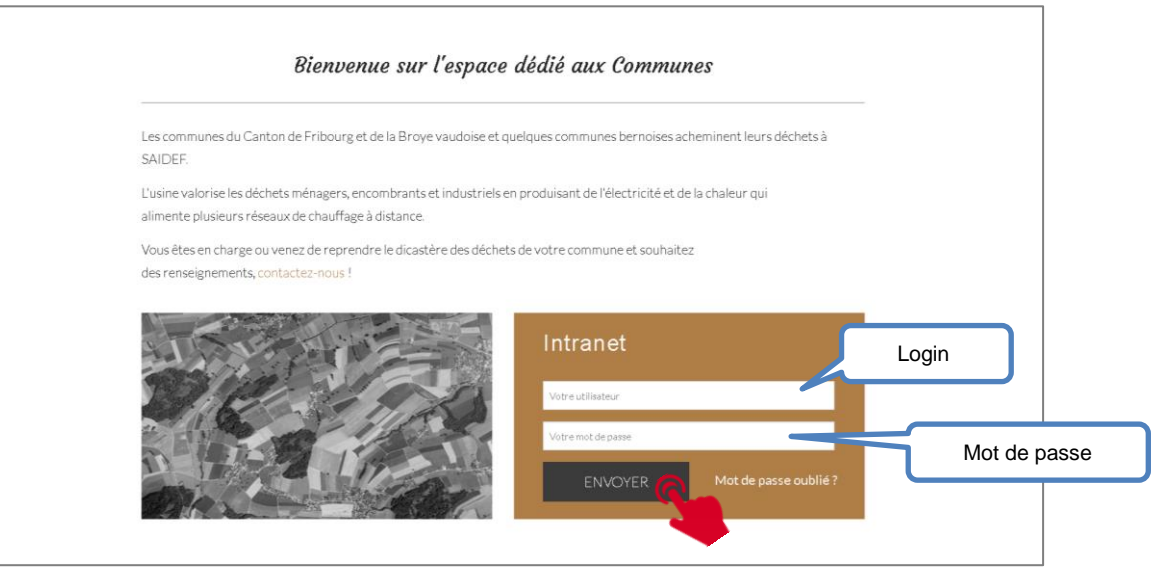

- 2. Saisissez votre « *login* » ; il s'agit du nom de votre commune **sans espace ni accent**
- 3. Saisissez votre « *mot de passe* » ; voir remarque ci-dessous
- 4. Cliquez sur « *envoyer* »
- 5. Accédez au module qui vous intéresse

### **Remarque :**

- Un login et un mot de passe provisoire vous ont été remis initialement par courriel. Le système vous demandera de changer le mot de passe lors de votre première connexion.
- Si vous avez perdu ou oublié votre mot de passe, retrouvez en page 7 le procédé pour récupérer votre mot de passe perdu ou oublié !

# **Module « Téléchargements »**

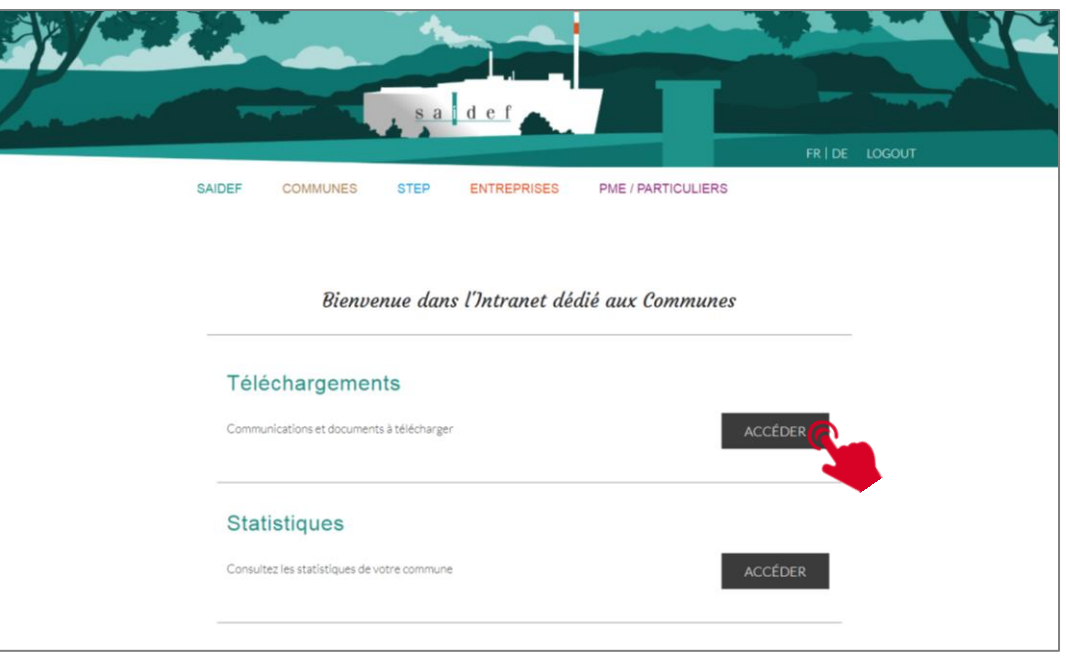

Vous serez régulièrement informé, par courriel à l'adresse enregistrée dans notre système, qu'un document a été déposé dans ce module.

- 1. Cliquez sur « *accéder* »
- 2. Cliquez sur le document qui vous intéresse pour pouvoir le visualiser ou imprimer.

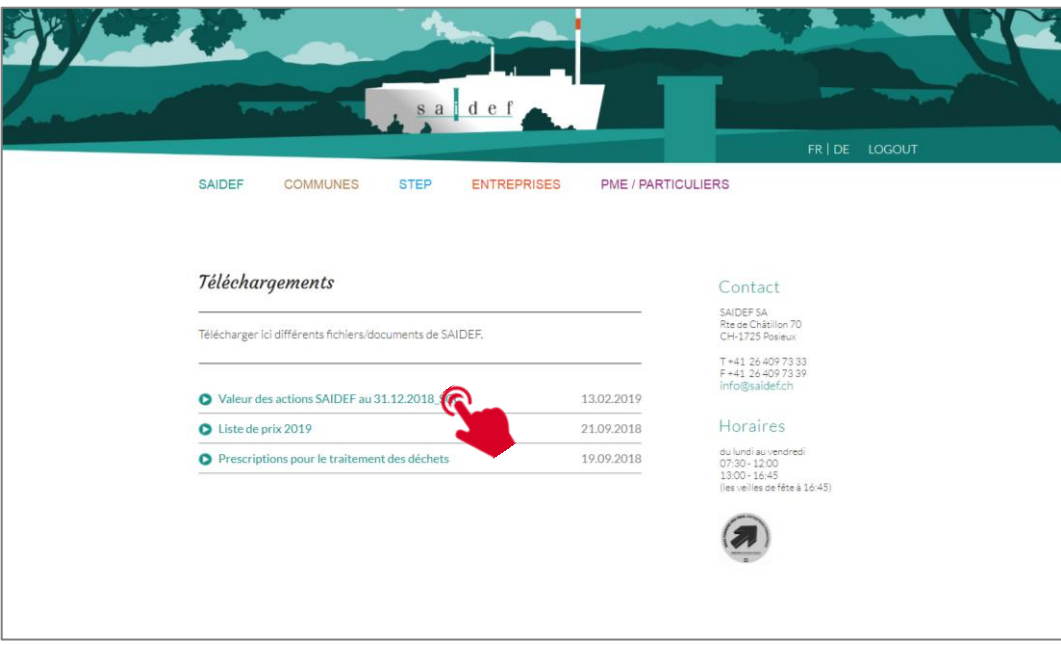

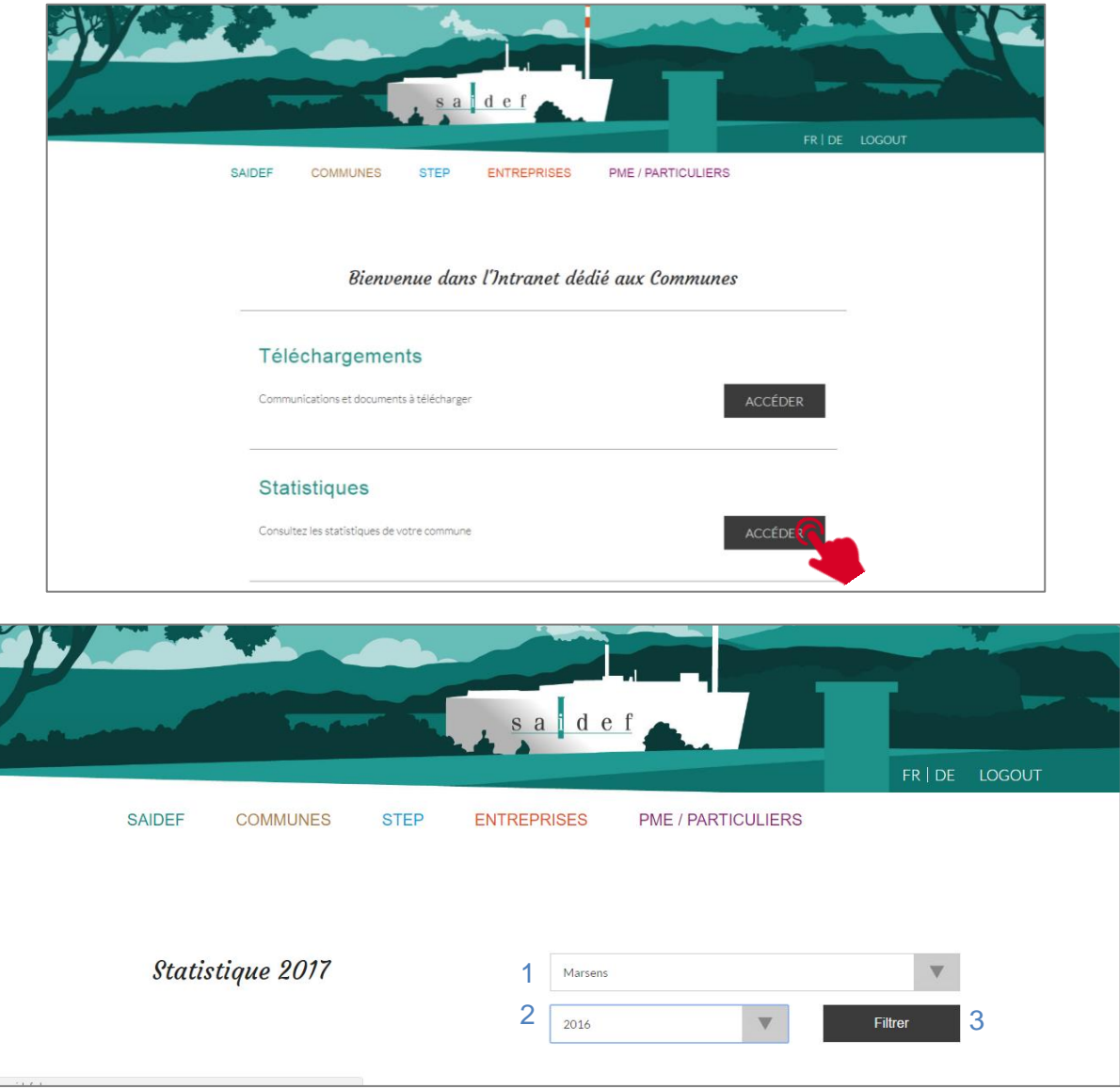

- 1. Votre commune vous est proposée par défaut. En cas de fusion, vous pouvez accéder aux différentes localités de votre commune.
- 2. Choisissez l'année dans le menu déroulant de (2002 jusqu'à la fin du dernier mois écoulé)
- 3. Cliquez sur « filtrer »

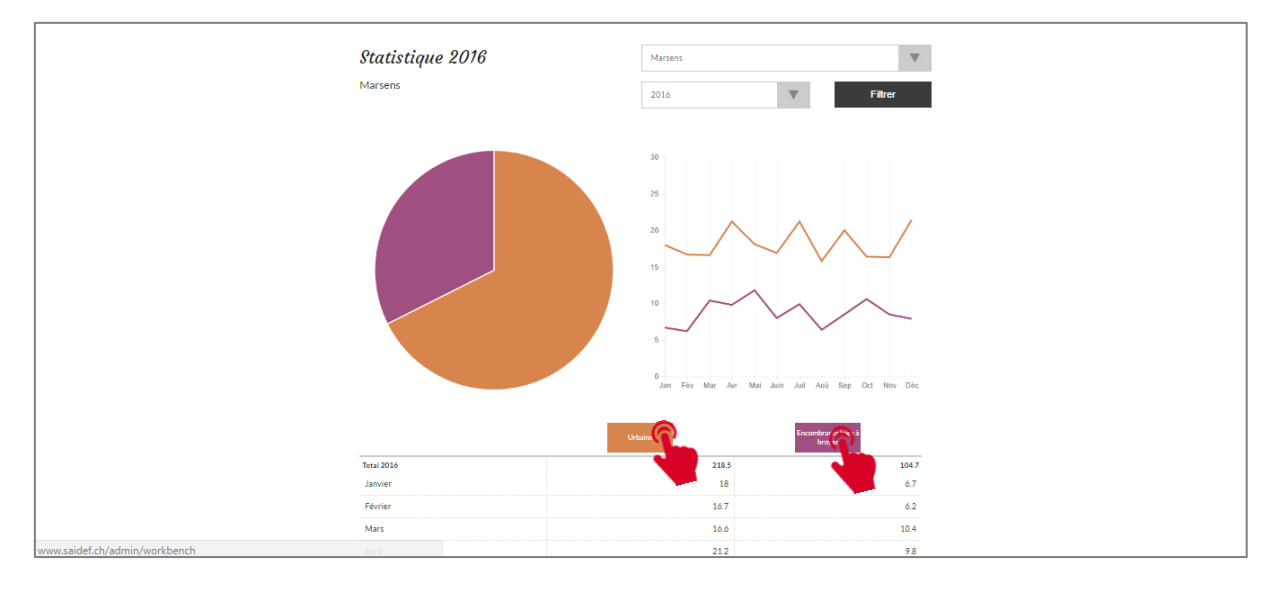

Vous pouvez ensuite, à choix :

- Imprimer en cliquant sur le bouton "imprimer" en bas de la page à droite
- Choisir une autre année
- Détailler vos statistiques par type de déchets sur toutes les années disponibles en cliquant sur le type de déchet souhaité.

**ATTENTION**, suite à une mise à jour de certain navigateurs (google Chrome principalement), il est possible que le bouton "Imprimer" ne fonctionne plus. Dans ce cas, veuillez cliquer sur l'icône à droite de la barre d'adresse et sélectionner l'option "Toujours permettre l'ouverture des popups pour ce site".

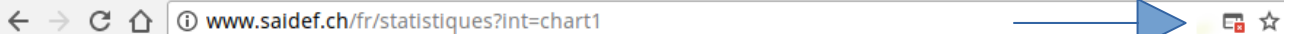

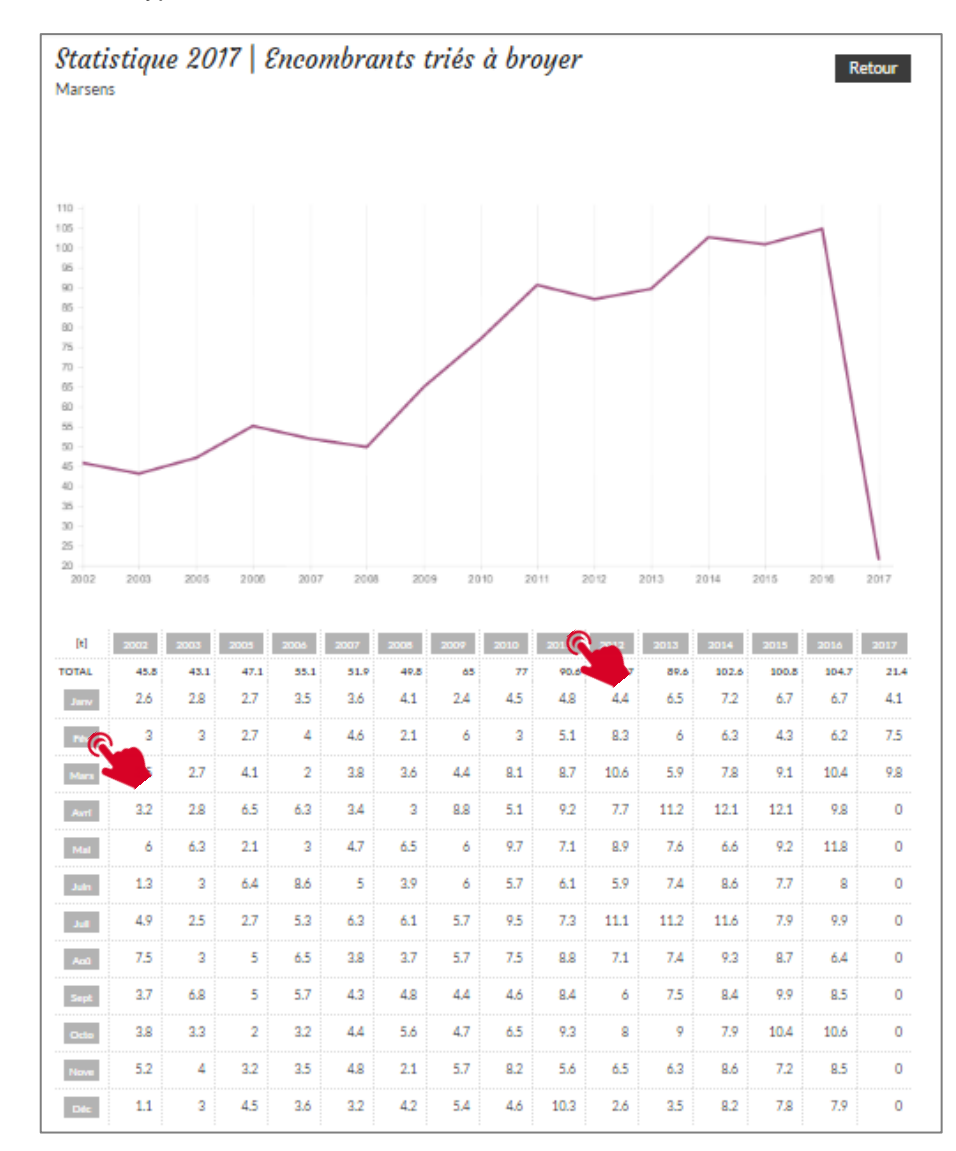

#### Exemple de tri sur le type de déchets

Insérer le mot login et le mot de passe qui vous ont été fournis par WebExpert et cliquer sur « Log in »

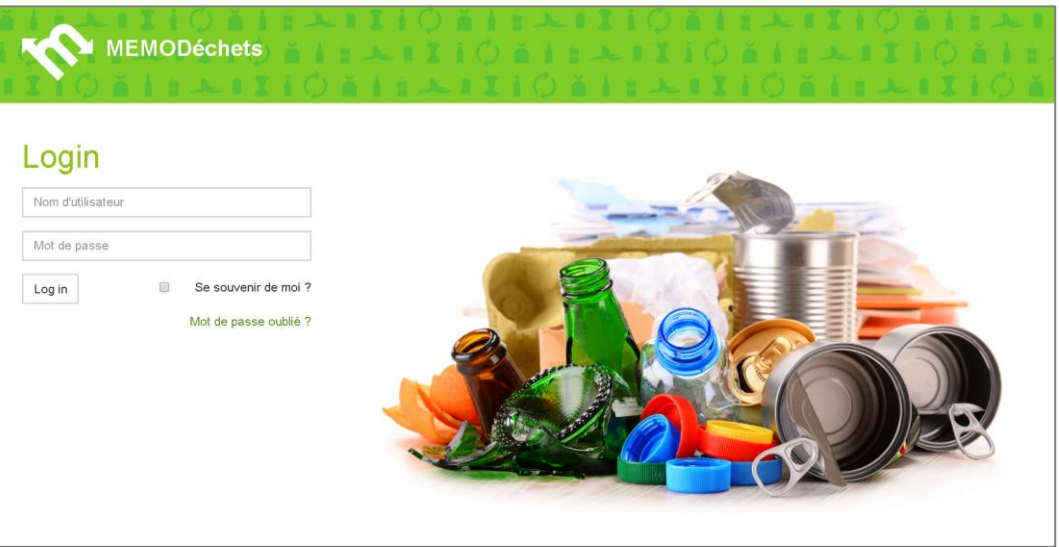

Reportez-vous ensuite au manuel / mode d'emploi en ligne (bouton Aide) pour l'élaboration de votre Mémo-Déchets et/ou pour sa modification.

 $\widehat{(\mathbf{i})}$  Aide  $\qquad$  Sabrine Unternährer Huideg

 $\boldsymbol{\omega}$ 

**MémoDéchets** 

Au besoin, imprimez le mode d'emploi pour la phase d'élaboration du Mémo-Déchet

# **Module « visualisation mémo-déchet »**

Chercher votre commune ou n'importe quelle autre commune dans la partie réservée à cet effet.

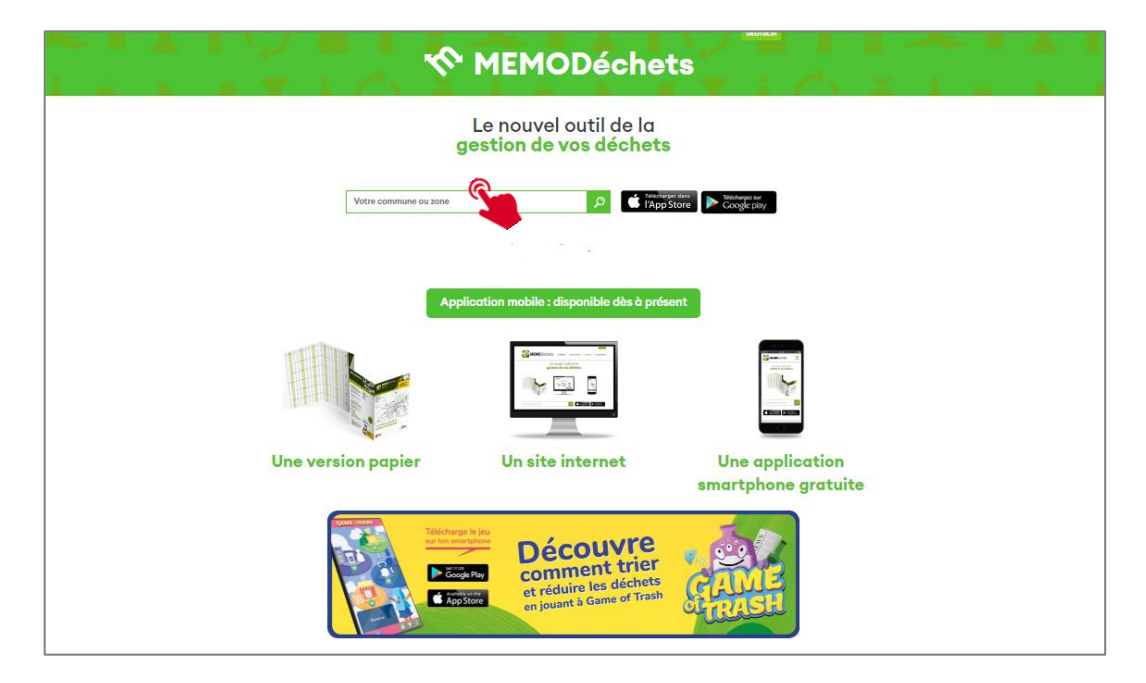

Ensuite, vous pouvez soit :

- télécharger le PDF de la commune choisie
- naviguer dans la page pour y retrouver toutes les informations de la commune choisie
- soit télécharger l'App sur votre smartphone

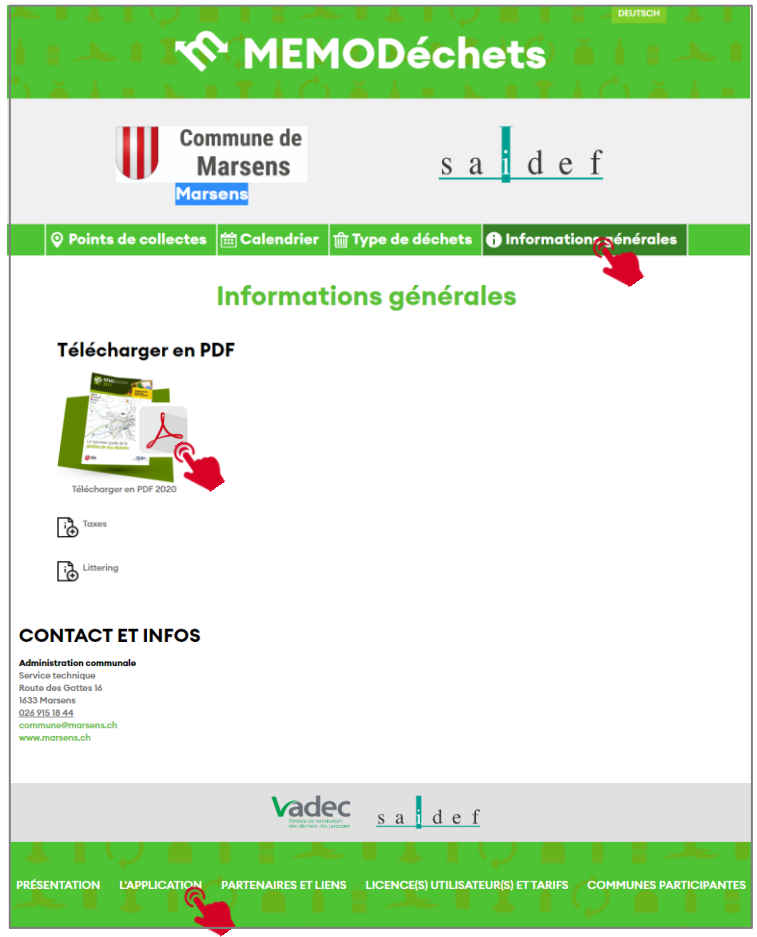

## **Mot de passe oublié ?**

Un login et un mot de passe provisoires vous ont été remis initialement par courriel. Le système vous a demandé de changer le mot de passe lors de votre première connexion. Peut-être l'avez-vous oublié ou perdu ! Dans ce cas, suivez les instructions suivantes :

1. Cliquez sur « Mot de passe oublié »

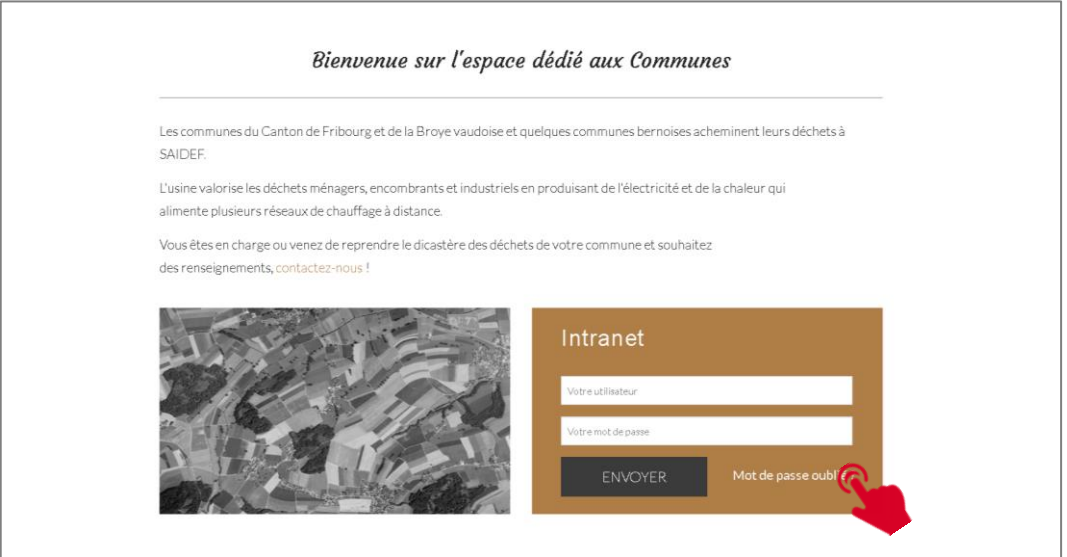

2. Dans les zones de texte, indiquez soit l'adresse mail lié au compte ou l'identifiant puis répondez à la question mathématique qui permet de certifier votre accès. Enfin, cliquez sur « Envoyer nouveau mot de passe par courriel ».

Pour rappel, votre identifiant est le nom de votre commune.

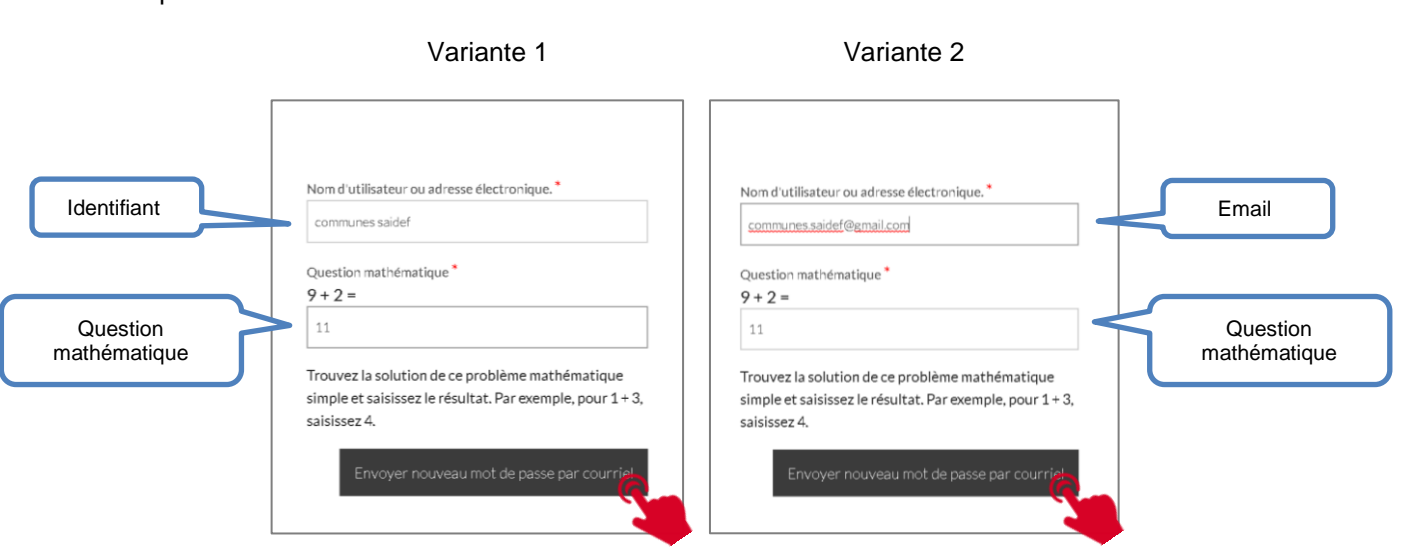

Le message ci-dessous indique que la saisie a été effectuée avec succès et qu'un courriel vous attend à l'adresse liée au compte, respectivement à l'adresse principale de votre commune !

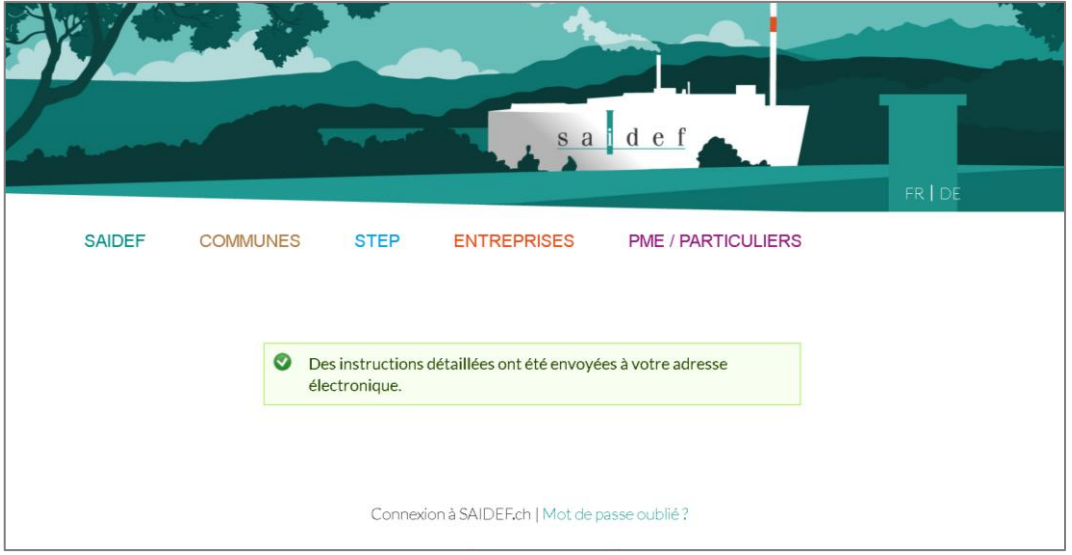

Voici un courriel semblable à celui que vous allez recevoir et sur lequel nous vous invitons, au moyen du lien qui y figure, à réinitialiser votre mot de passe :

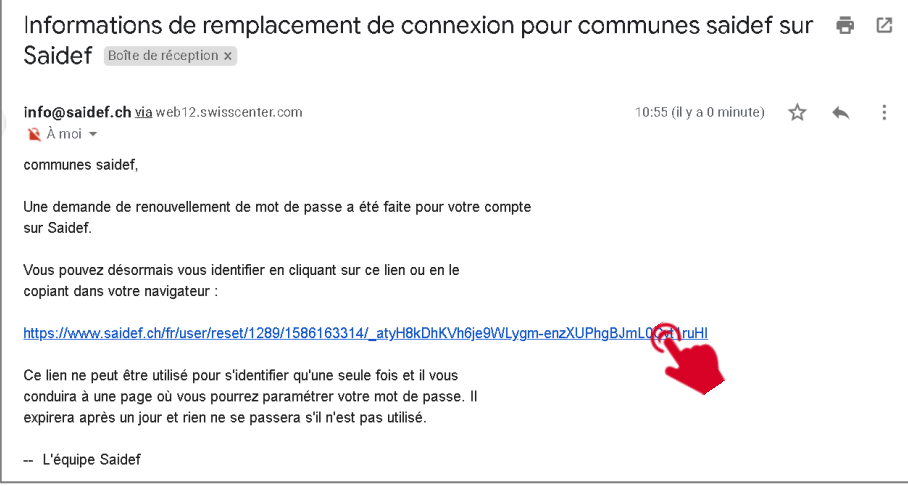

**Remarque :** ce lien est valable **24 heures**. Après ce délai, la procédure entière devra être effectuée.

Exemples :

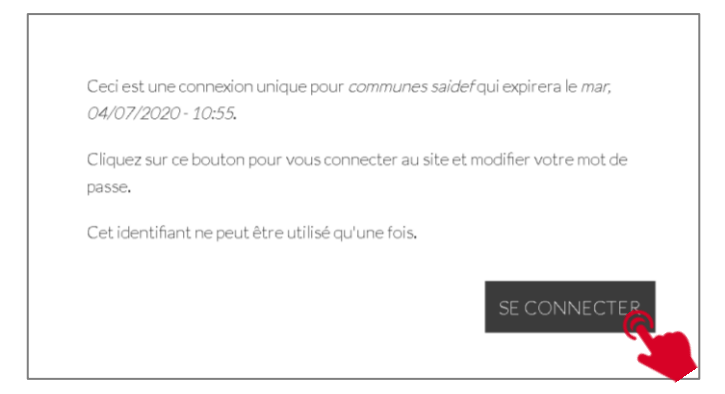

A cette étape finale, vous devez définir un nouveau mot de passe qui devra correspondre à tous les critères demandés.

Le mot de passe devra être saisi à 2 reprises afin de vérifier qu'il soit correctement orthographié.

Cliquez enfin sur « enregistrer ».

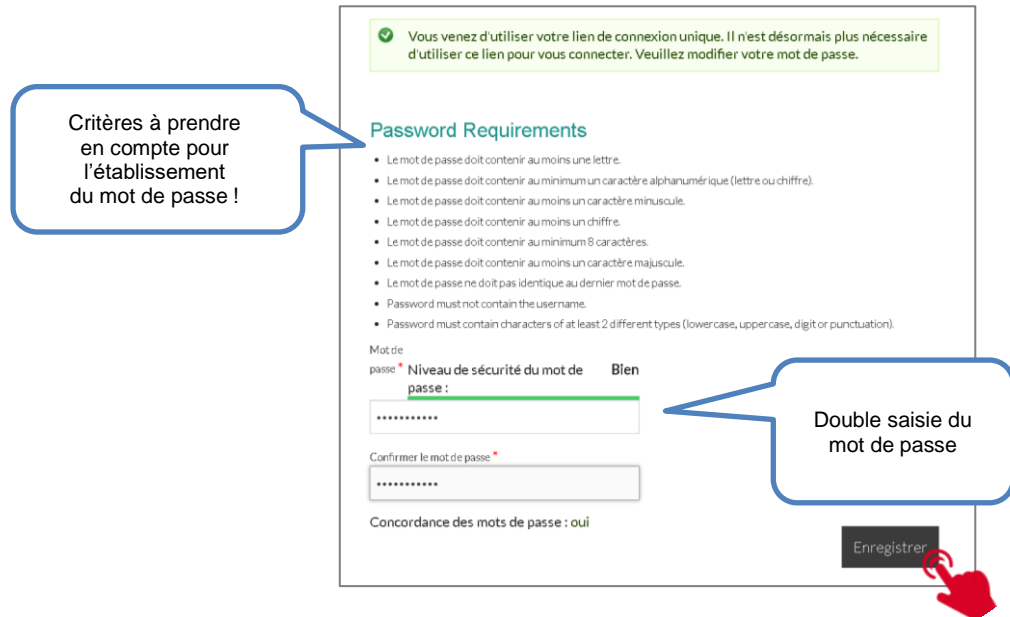

La fenêtre suivante vous indiquera que le mot de passe a bien été enregistré. Vous êtes dès lors correctement connecté et pouvez débuter l'utilisation de votre intranet en cliquant sur le titre « communes ».

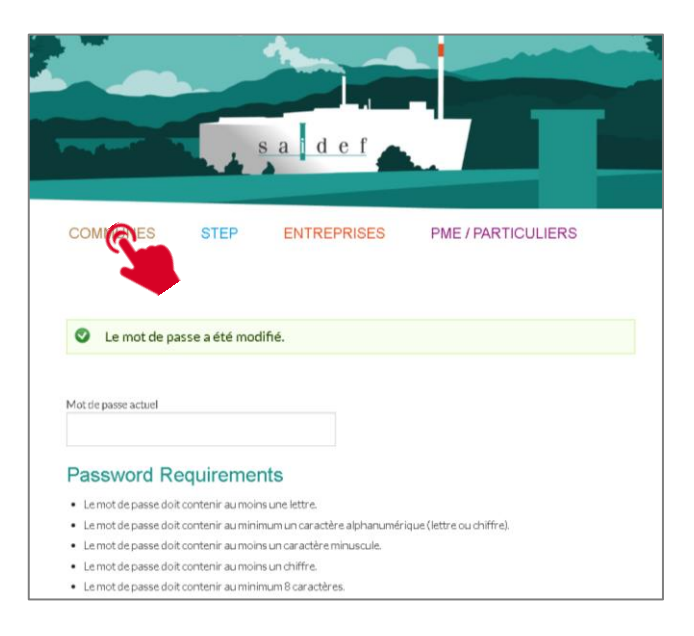

### **Sarah Bachmann**

026 409 73 31 [sarah.bachmann@saidef.ch](mailto:sarah.bachmann@saidef.ch)

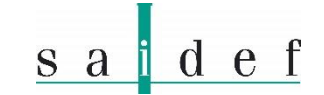

Rte de Châtillon 70 CH-1725 Posieux

+41 26 409 73 33

[www.saidef.ch](http://www.saidef.ch/) [info@saidef.ch](mailto:info@saidef.ch)